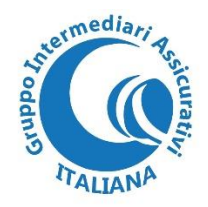

## **Benvenuto/a nella GUIDA per l' ISCRIZIONE o il RINNOVO dell'iscrizione al Gruppo Intermediari Assicurativi ITALIANA**

**Attraverso questa ns. GUIDA, Ti aiuteremo a completare in maniera autonoma e semplice le relative procedure di seguito descritte:** 

- **1) apri GOOGLE Chrome ;**
- **2) digita nella barra degli indirizzi internet da aprire: [www.giaitaliana.it](http://www.giaitaliana.it/) ;**
- **3) al centro della pagina di HOME che ti appare (come di seguito raffigurata) seleziona la scelta a Te riferita fra: ISCRIVITI (se è la Tua prima iscrizione) o RINNOVA (se eri già iscritto/a nel corso del 2022)**

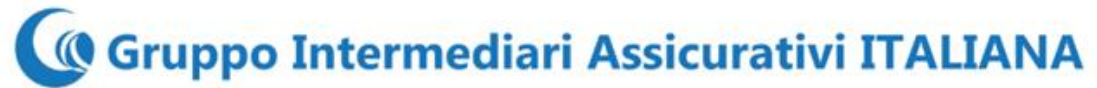

CHI SIAMO **BACHECA** LINK UTILI CONTATTI MY GIAI

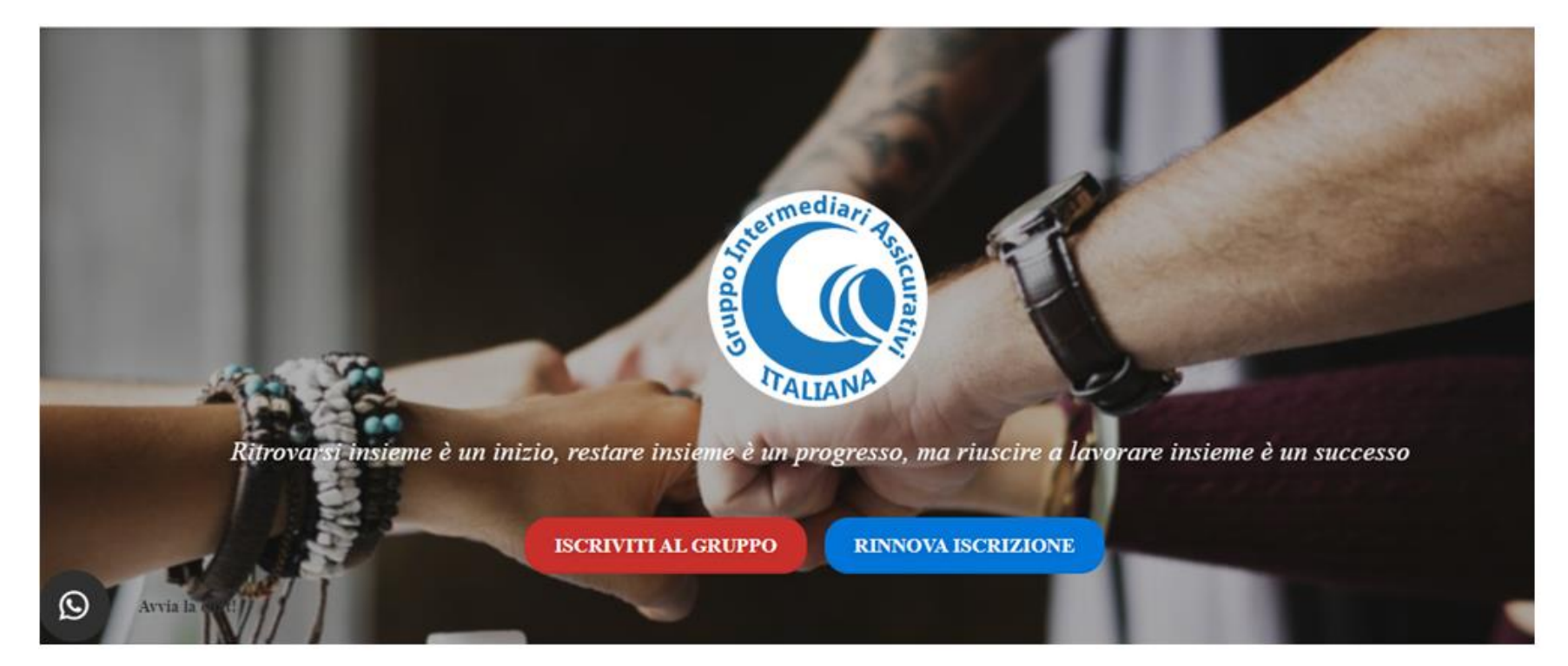

**4) inserisci le Tue credenziali personali di accesso, Email e Password , e confermane la scelta (se ISCRIZIONE); seleziona AVANTI per proseguire;**

#### **CREDENZIALI DI ACCESSO AL SITO**

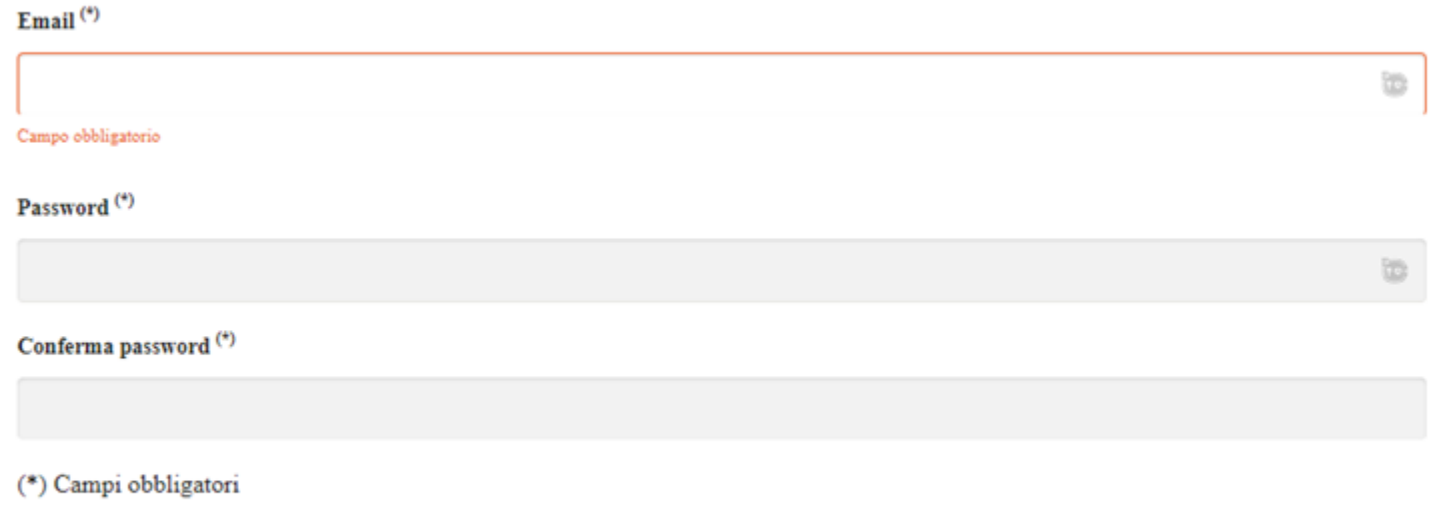

**AVANTI** 

**5) Inserisci o (in caso di rinnovo) controlla, i Tuoi dati anagrafici in tutti i campi di censimento previsti; e se non corretti o non più attuali, variali. Il campo "RAGIONE SOCIALE" deve riportare, per esteso, il nome della Società (Es.: Mario Rossi S.a.S. di M. Rossi & c.) o della propria Ditta Individuale (Es.: Rossi Mario , o Mario Rossi Assicurazioni, ecc.. ). Nei campi CODICE FISCALE e PARTITA IVA e N. RUI vanno sempre indicati i dati riferiti alla Società o alla Ditta Individuale,** 

**e non all'amministratore.**

**Al termine della compilazione, ACCONSENTI al trattamento dei dati e seleziona AVANTI;**

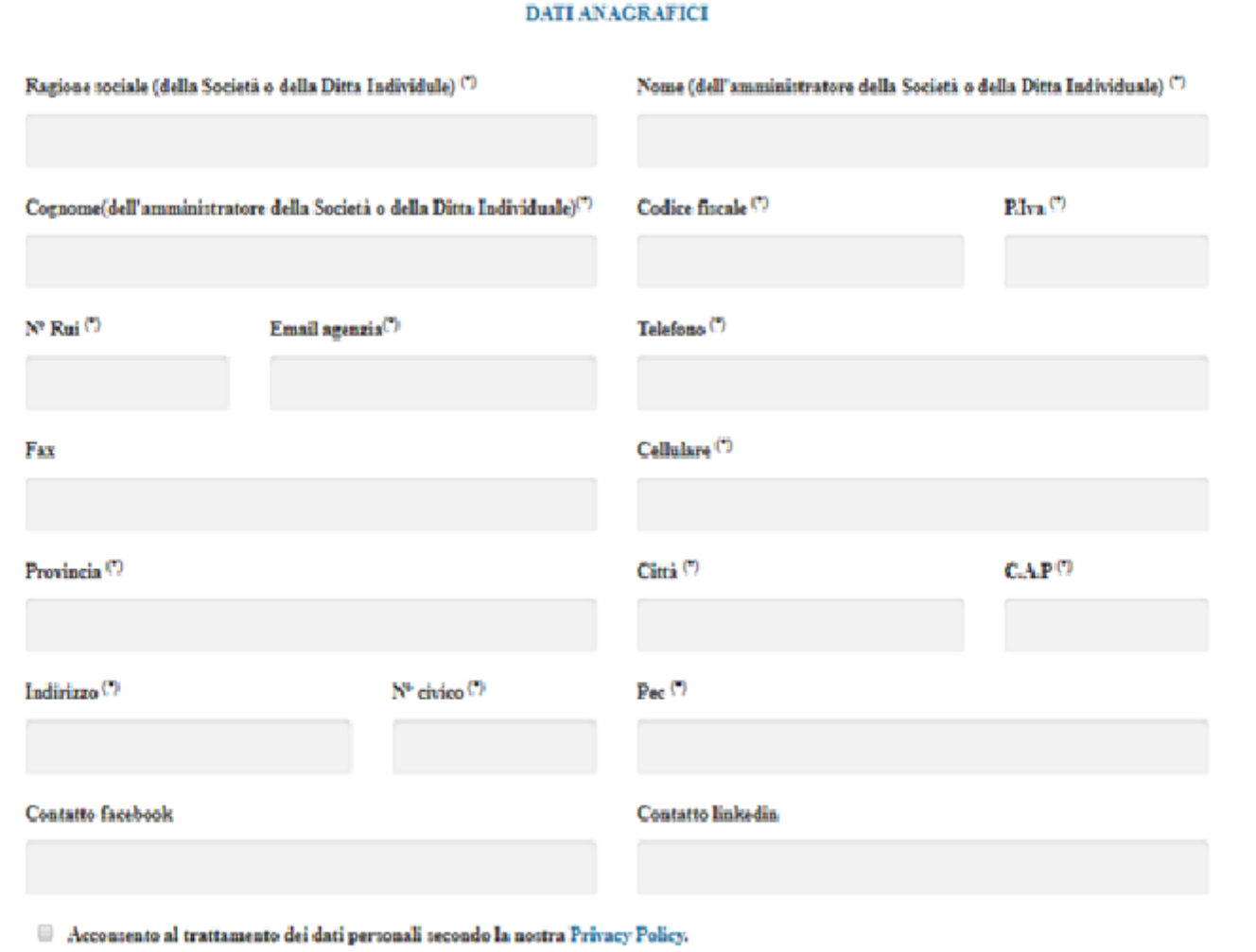

**INDIETRO** 

**6) Inserisci il CODICE UNIVOCO di Agenzia, fornito da ITALIANA Assicurazioni S.p.A., per la Tua Agenzia ; e se possiedi altri CODICI UNIVOCI , inserisci, singolarmente, gli stessi selezionando la scelta AGGIUNGI (in basso a sinistra come nell'immagine sotto riportata);**

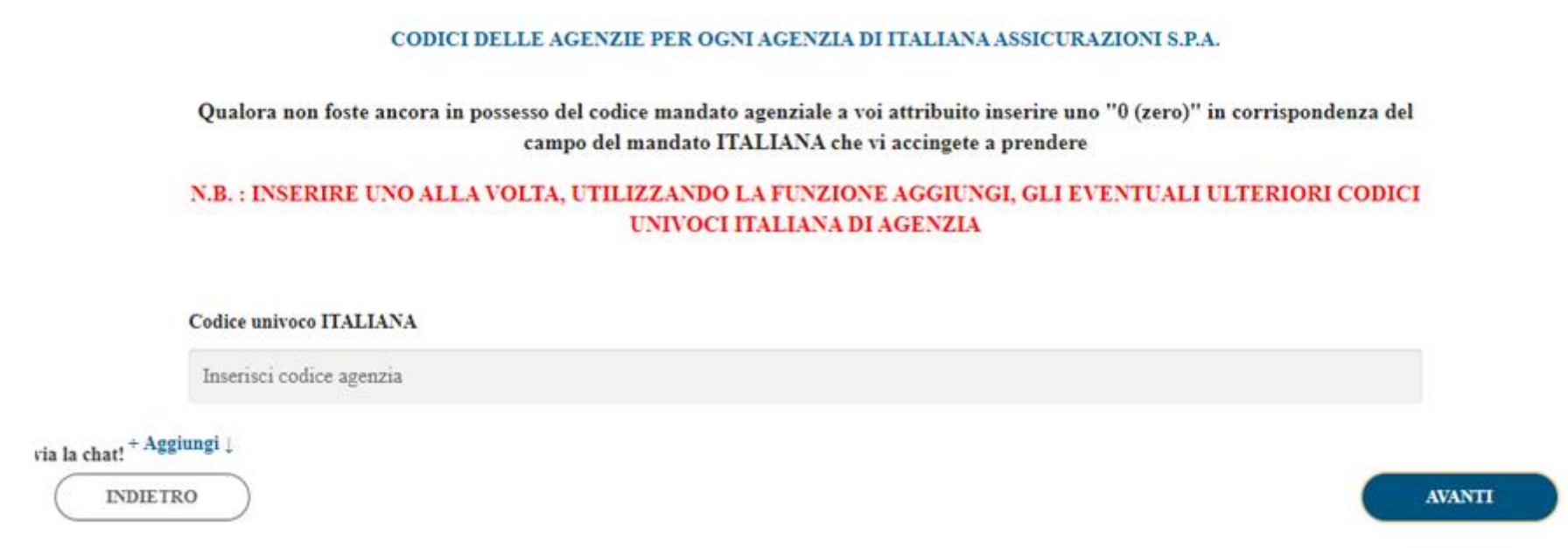

**Nota Bene: in ogni fase della registrazione dei Tuoi dati, potrai intervenire per modificare gli stessi o potrai tornare alle fasi precedenti già completate per apportare modifiche, selezionando INDIETRO. Se Ti necessiterà ASSISTENZA potrai o chiamare ai numeri dedicati della segreteria nei giorni e orari di apertura della stessa, o utilizzare la CHAT (che troverai in basso a sinistra in ogni pagina del ns. sito) che Ti darà la possibilità di entrare in contatto tramite il servizio WhatsApp Web con la ns. segreteria.**

- **7) Indica se Ditta Individuale (un solo Agente) , o se Società (Es.: s.r.l. , S.a.S. , S.n.c. , S.p.A. , ecc.. ) (con uno o più Agenti), e di seguito inserisci, singolarmente, i dati anagrafici richiesti di ogni Agente (utilizzando la selezione AGGIUNGI) per i dati successivi al primo;**
	- Agenzia Ditta Individuale ovvero Agenzia Semplice (1 <sup>©</sup> Agenzia Società ovvero CoAgenzia (2 o più Agenti)  $\circledast$ solo Agente)

La selezione del tipo di agenzia è necessaria ad effetuare il calcolo della quota associativa

## Totale quota associativa: 150 €

## INSERISCH DATI DEI SOLI AGENTI (ALMENO 1 OBBLIGATORIO)

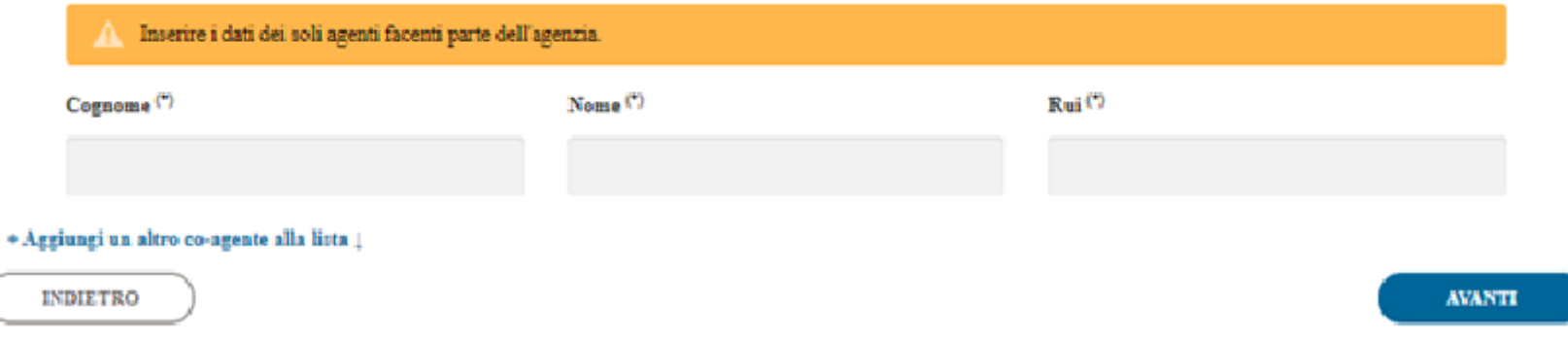

**Nota Bene: il sistema indicherà il Totale dovuto per la Quota Associativa con riferimento al numero totale dei Codici Univoci di ITALIANA Assicurazioni S.p.A. (Es.: Ditta Individuale o Società con 2 codici univoci = €300,00 – ovvero €150,00 per ogni Codice Univoco).**

8) Seleziona le Coperture Assicurative COLLETTIVE (stipulate dal Gruppo Intermediari Assicurativi ITALIANA) a cui desideri aderire;

## **RICHIESTA SOTTOSCRIZIONE POLIZZE**

AGENZIA ISCRITTA AD ALTRO GRUPPO AGENTI (altra compagnia)

 $\circ$  Si  $\circ$  No

Richiedo la sottoscrizione alla polizza RTC/O Professionale e, contestualmente, alla garanzia accessoria Tutela Legale Professionale e alla polizza Cyber Risk

 $\circ$  Si  $\circ$  No

Richiedo la sottoscrizione alla polizza malattia

 $\circ$  Si  $\circ$  No

Richiedo la sottoscrizione alla polizza TCM

 $\circ$  Si  $\circ$  No

**INDIETRO** 

**AVANTI** 

Nota Bene: ad ogni scelta di ADESIONE per la singola copertura assicurativa a cui che sceglierai il sistema aprirà la relativa maschera per l'inserimento dei dati occorrenti, come da immagini di seguito riportate:

## **Selezione Polizza RCT/RCO – RC Professionale – Tutela Legale e CYBER RISK:**

\*Ai fini del calcolo del premio lordo di polizza sono esclusi i mandati di compagnie che esercitano il solo ramo tutela legale e/o assistenza e delle compagnie telefoniche (queste ultime rimangono escluse purchè non sia previsto un incasso del premio da parte dell'agenzia). **01/01/2021 01/01/2019al 31/12/2019 31/12/2021**

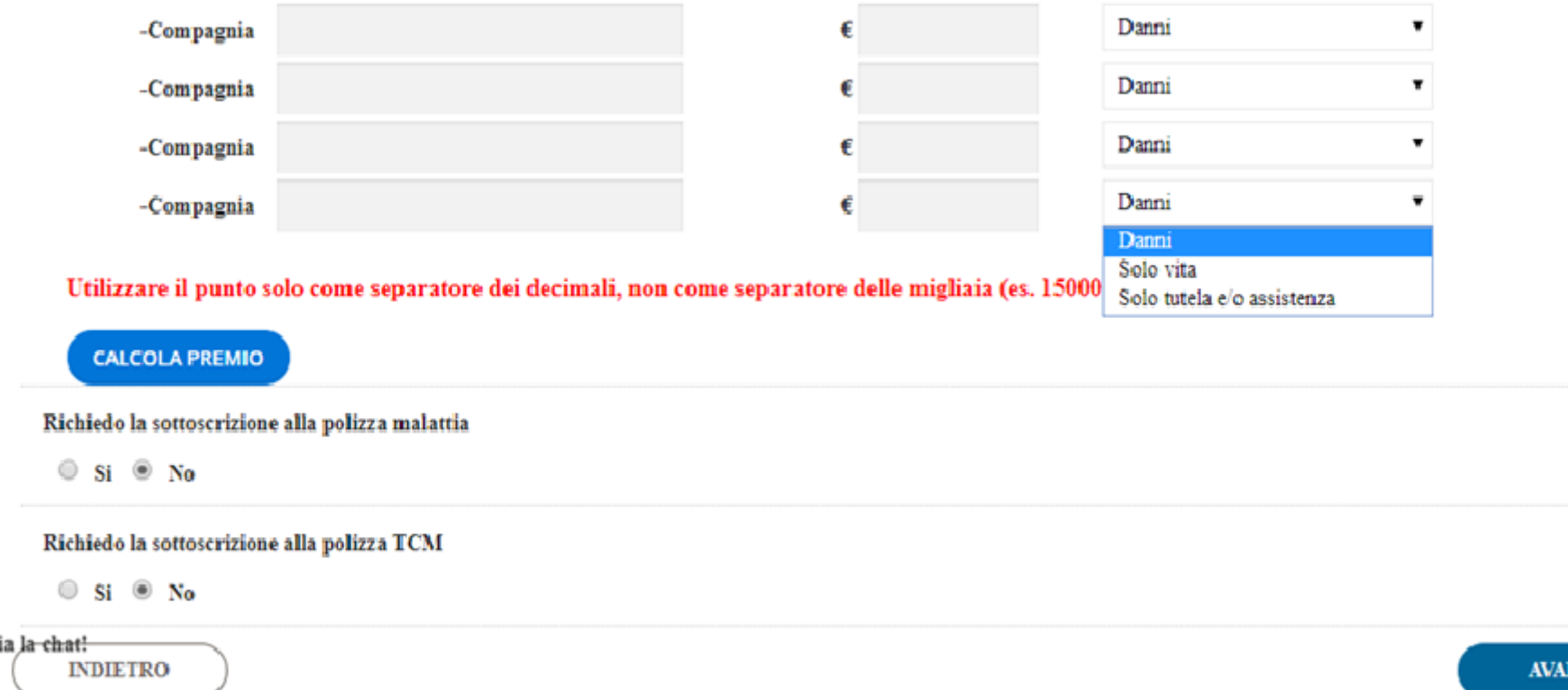

**NOTE OPERATIVE: indica il numero dei mandati diretti, OLTRE a quello di ITALIANA Assicurazioni S.p.A. , comprendendo quelli rilasciati da Compagnie di Assicurazioni Telefoniche (considerate quali Compagnie Danni), Compagnie di Assicurazioni che esercitano il solo RAMO TUTELA LEGALE o il solo RAMO ASSISTENZA; inserisci i dati complessivi (per ogni mandato diretto) dei Premi Lordi (unici e ricorrenti) incassati "da" e "per" l'Agenzia nel periodo dal 01/01/2021 al 31/12/2021 ; inserisci il dato complessivo delle Provvigioni TOTALI per tutti i mandati diretti dal 01/01/2021 al 31/12/2021. SELEZIONA "Calcola Premio", nelle singole sezioni di polizza, per vedere il Premio Lordo complessivo di sezione.**

NTI.

## Richiedo la sottoscrizione alla polizza malattia

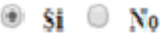

A Si ricorda che è previsto il pagamento del premio pari ad € 500,00 per ciascun agente per il quale si intende attivare la polizza Malattia. Indicare i dati di tutte le persone per le quali si vuole attivare la polizza.

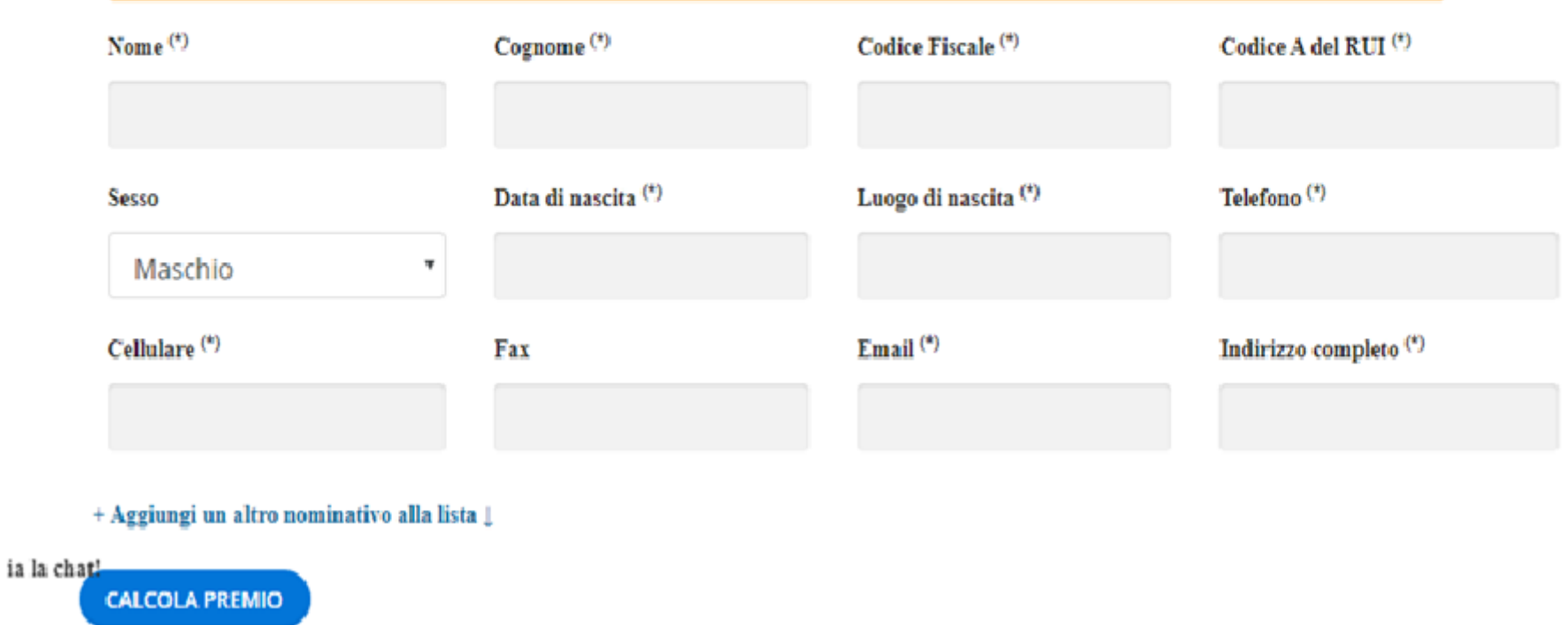

**NOTE OPERATIVE: le coperture assicurative MALATTIA sono riservate SOLO agli Agenti o ai soci (iscritti al RUI) delle Ditte Individuali o delle Società correttamente iscritte all'Associazione; la T.C.M. è possibile sia sottoscritta anche da eventuali altri soggetti facenti parte delle strutture di agenzia ma solo se correttamente iscritti al RUI per questa.**

**Con la selezione "Aggiungi" è possibile inserire gli ulteriori nominativi e i loro relativi dati.**

#### Richiedo la sottoscrizione alla polizza TCM

#### $\circ$  Si  $\circ$  No

A. Differentemente da prima, anche il Premio Lordo della Polizza T.C.M. sarà corrisposto alla ns. Associazione e NON SARA' più addebitato alle Agenzie tramite P.N.A. dalla Direzione.

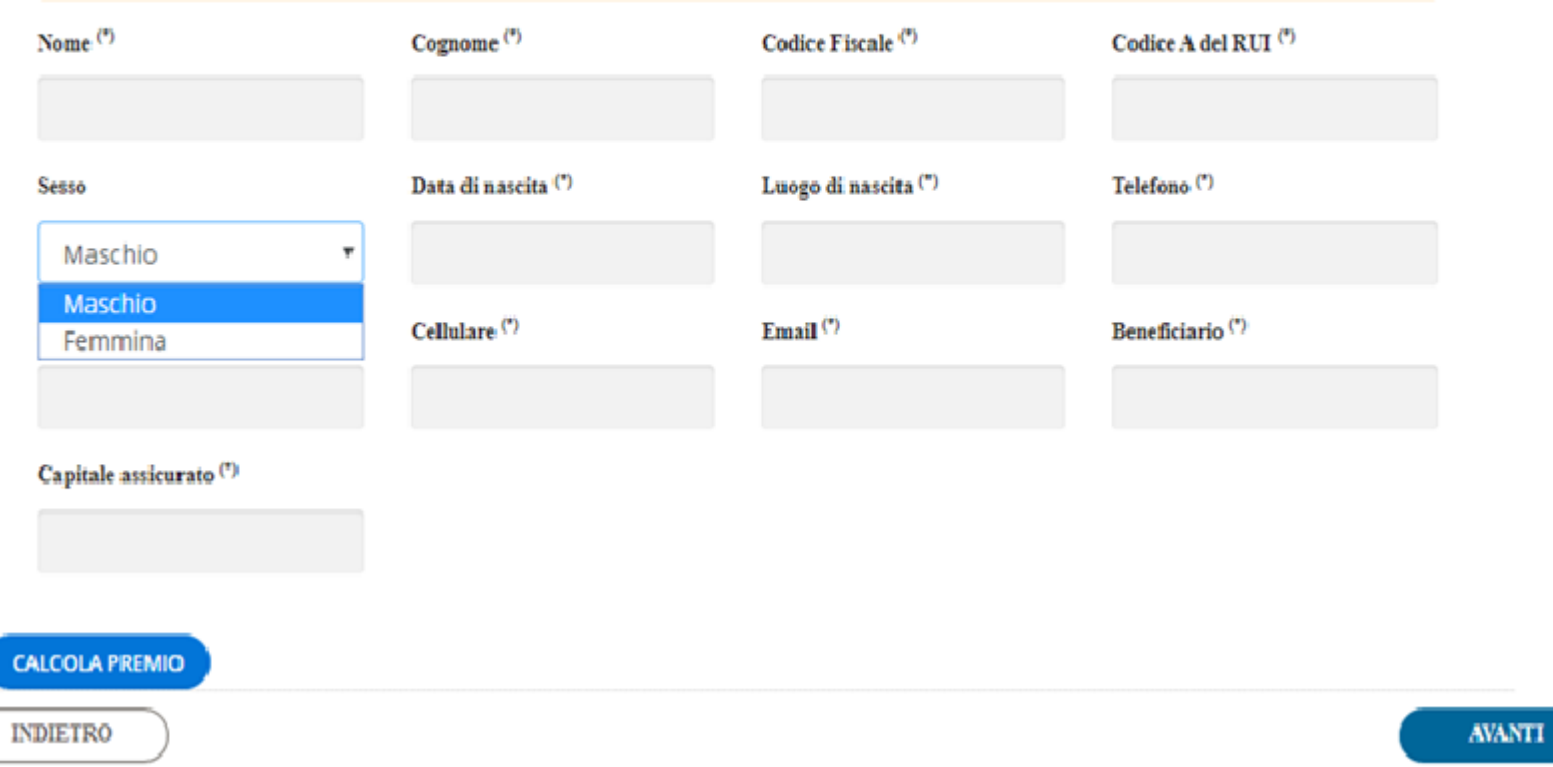

NOTE OPERATIVE: la compilazione della maschera relativa ai dati anagrafici e di Capitale Assicurato previste dal sistema per la Polizza T.C.M. NON generera una automatica compilazione dei campi previsti nel QUESTIONARIO DI POLIZZA che dovrà essere compilato e sottoscritto dall'assicurato ovunque in questo previsto SOLO se NON fosse un RINNOVO, nel cui caso NON E' NECESSARIA LA COMPILAZIONE. Con la selezione "Aggiungi" è possibile inserire gli ulteriori nominativi e i loro relativi dati.

> IMPORTANTE: E' NECESSARIO ALLEGARE PER OGNI RICHIESTA DI POLIZZA T.C.M. COPIA DEL DOCUMENTO DI IDENTITA' E DELLA TESSERA SANITARIA DI OGNI ASSICURATO.

**9) Al termine della fase di selezione, e compilazione dei dati, per le Coperture assicurative Collettive selezionate, il sistema Ti mostrerà la maschera riepilogativa dei costi (che potrai vedere selezionando "Calcola") e la modalità con cui vorrai procedere al pagamento di quanto previsto (Quota Associativa e Totale delle Coperture assicurative Collettive scelte), a Tua scelta, o con il circuito PAY PALL (Carta di Credito) o per il tramite di successiva Tua complessiva disposizione di BONIFICO.**

**Al termine selezionando FINITO il sistema confermerà DEFINITIVAMENTE le scelte e Ti chiederà di riinserire i Tuoi dati di Email e Password per potere accedere alla Tua area personale 2023 e potere vedere e scaricare i moduli per Te 2023 2023 2023 2023 2023 2023 2023 2023 2023 2023 2023 2023 2023 2023 2023 2023 2023 2023 2023 2023 2023 2023 2023 2023 2023 2023 2023 2023 2023 2023 2023 2023** 

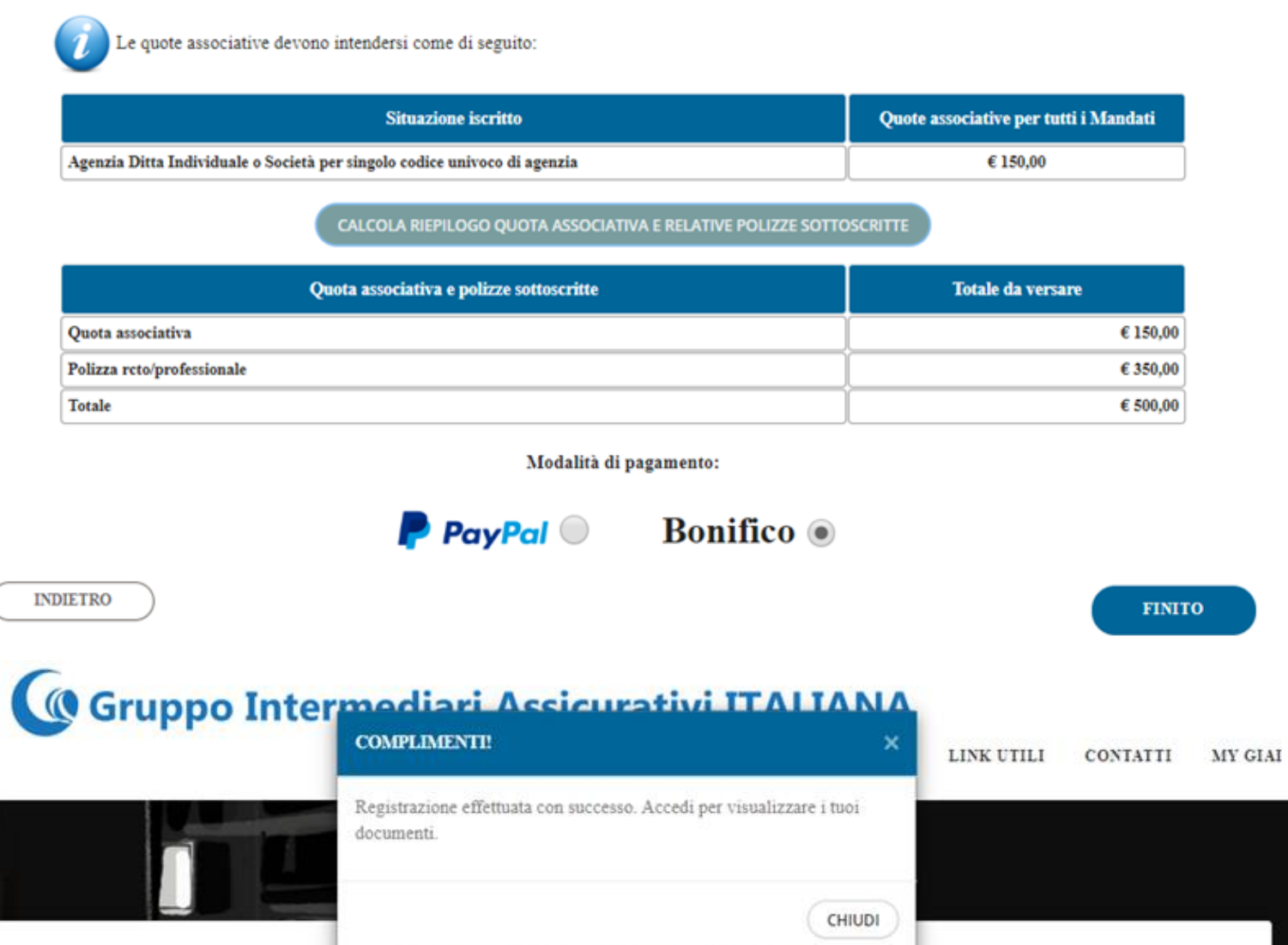

Iscrizione all'area riservata G.I.A.ITALIANA

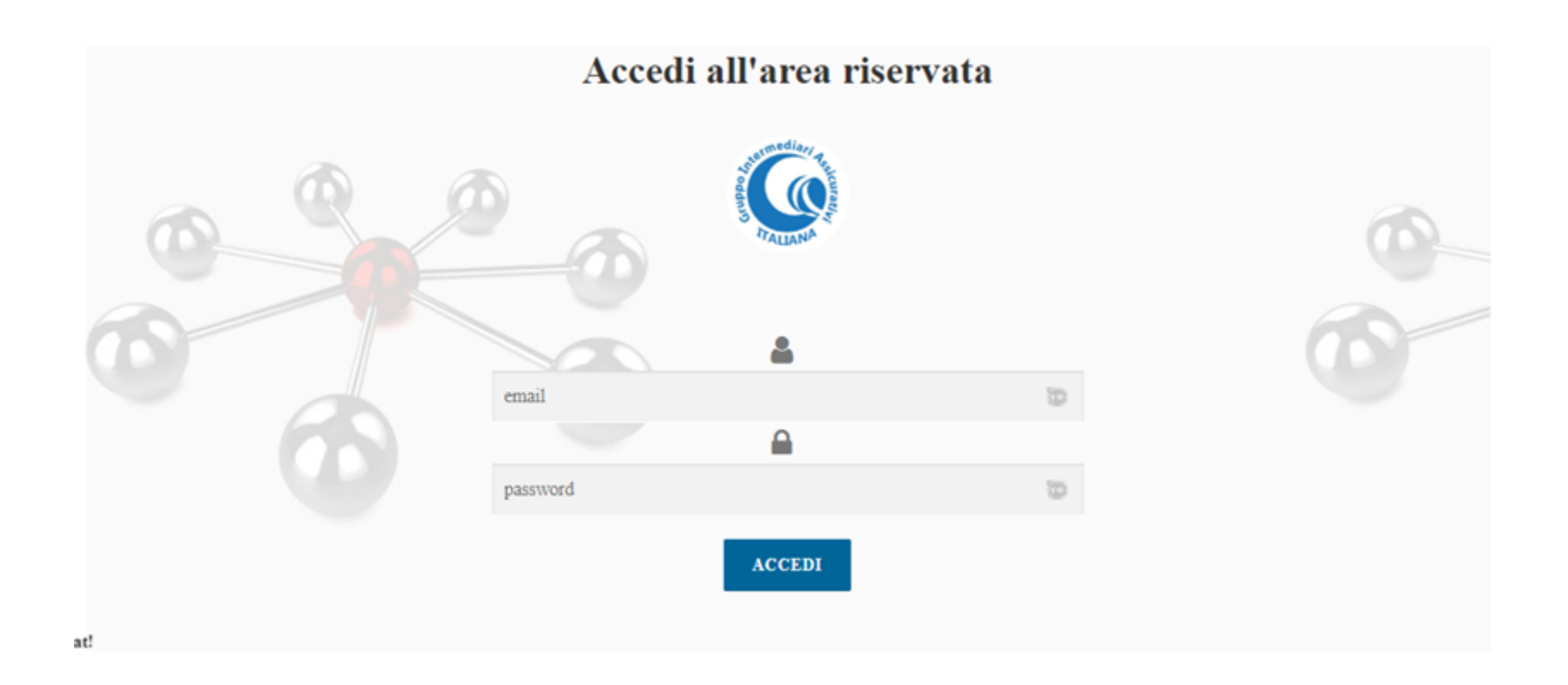

**10) Dopo aver effettuato l'accesso sulla Tua nuova area personale del ns. sito, per l'anno 2023, vedrai disponibili i PDF di tutta la modulistica che è stata generata a seguito delle Tue scelte e dei dati inseriti;**

# **C** Gruppo Intermediari Assicurativi ITALIANA

CHI SIAMO BACHECA DOCUMENTI LINK UTILI CONTATTI CALLIME MY GIAI

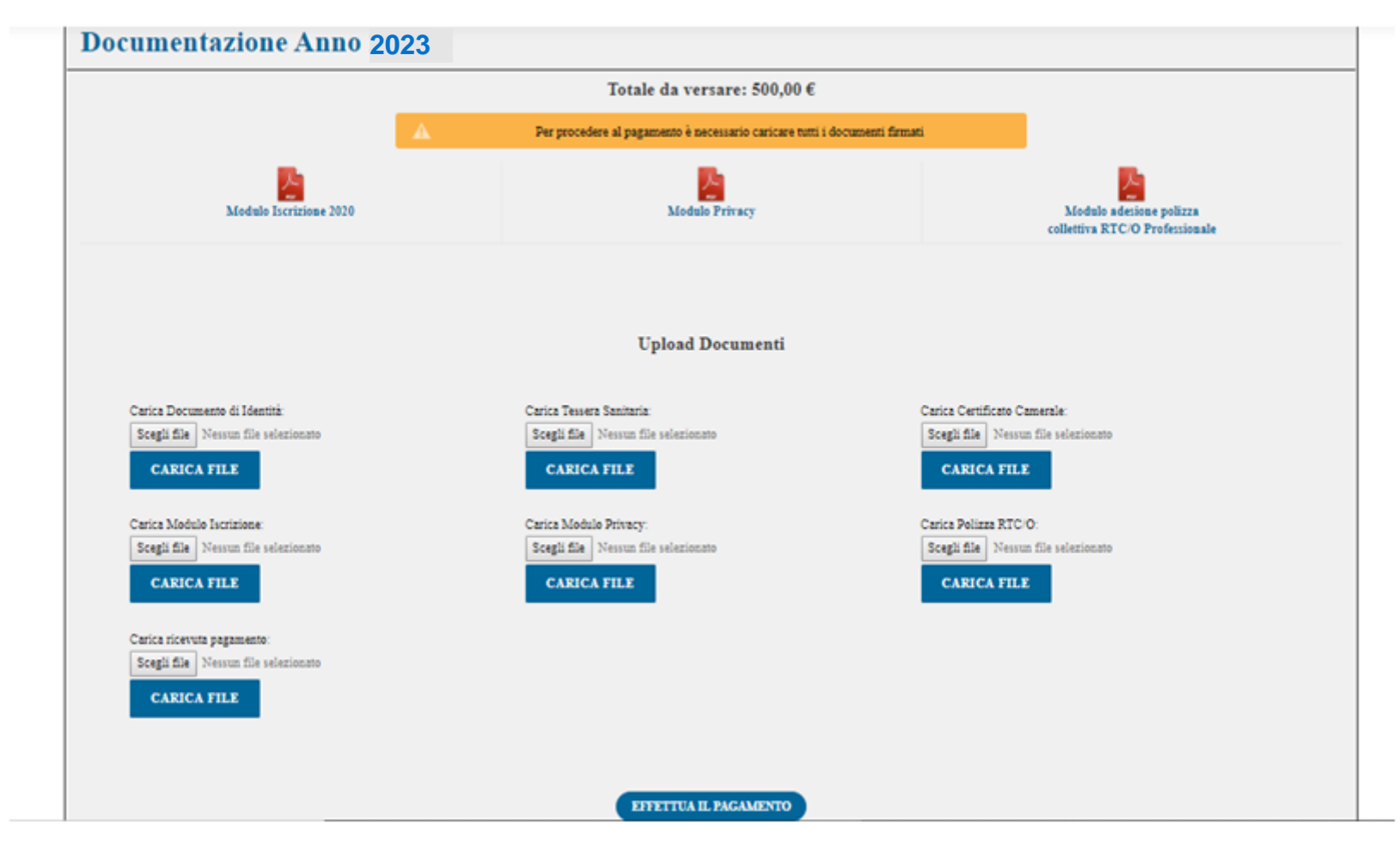

**NOTE OPERATIVE: seleziona, scarica e stampa tutti i Moduli in PDF presenti; Firma e Timbra (e compila ove previsto) i relativi Moduli ; scansiona e Carica (nelle apposite sezioni della Vs. area personale 2023 del ns. sito) i relativi Moduli e Documenti previsti (Carta di Identità fronte e retro dell'Agente e/o di un amministratore, Tessera Sanitario fronte e retro dell'Agente e/o di un amministratore, Certificato Camerale valido della Società e copia della Disposizione di Bonifico – singola e/o cumulativa).**

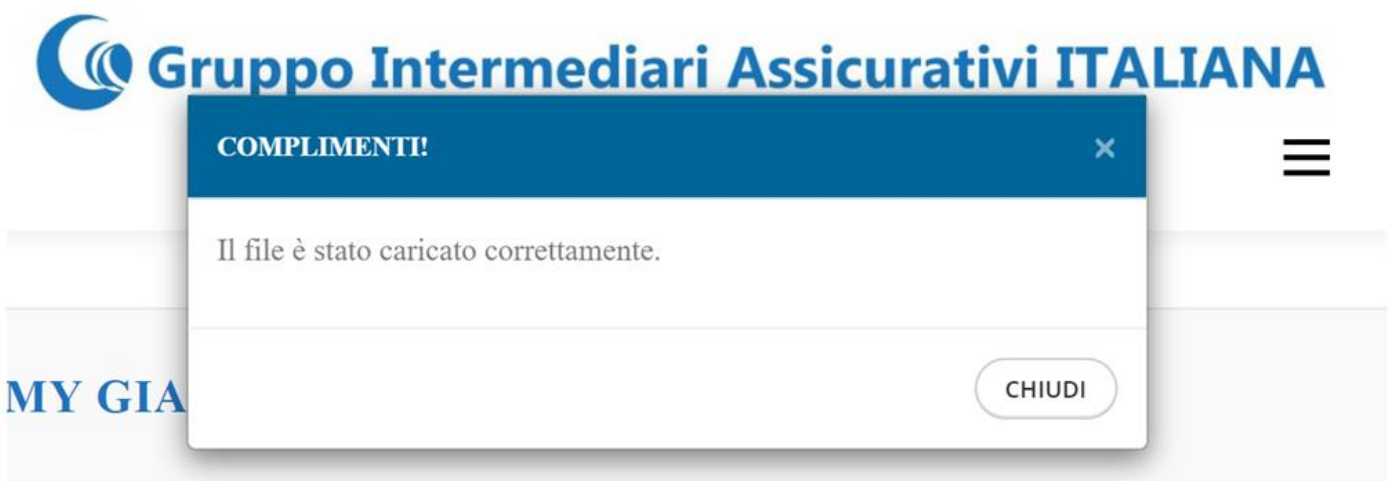

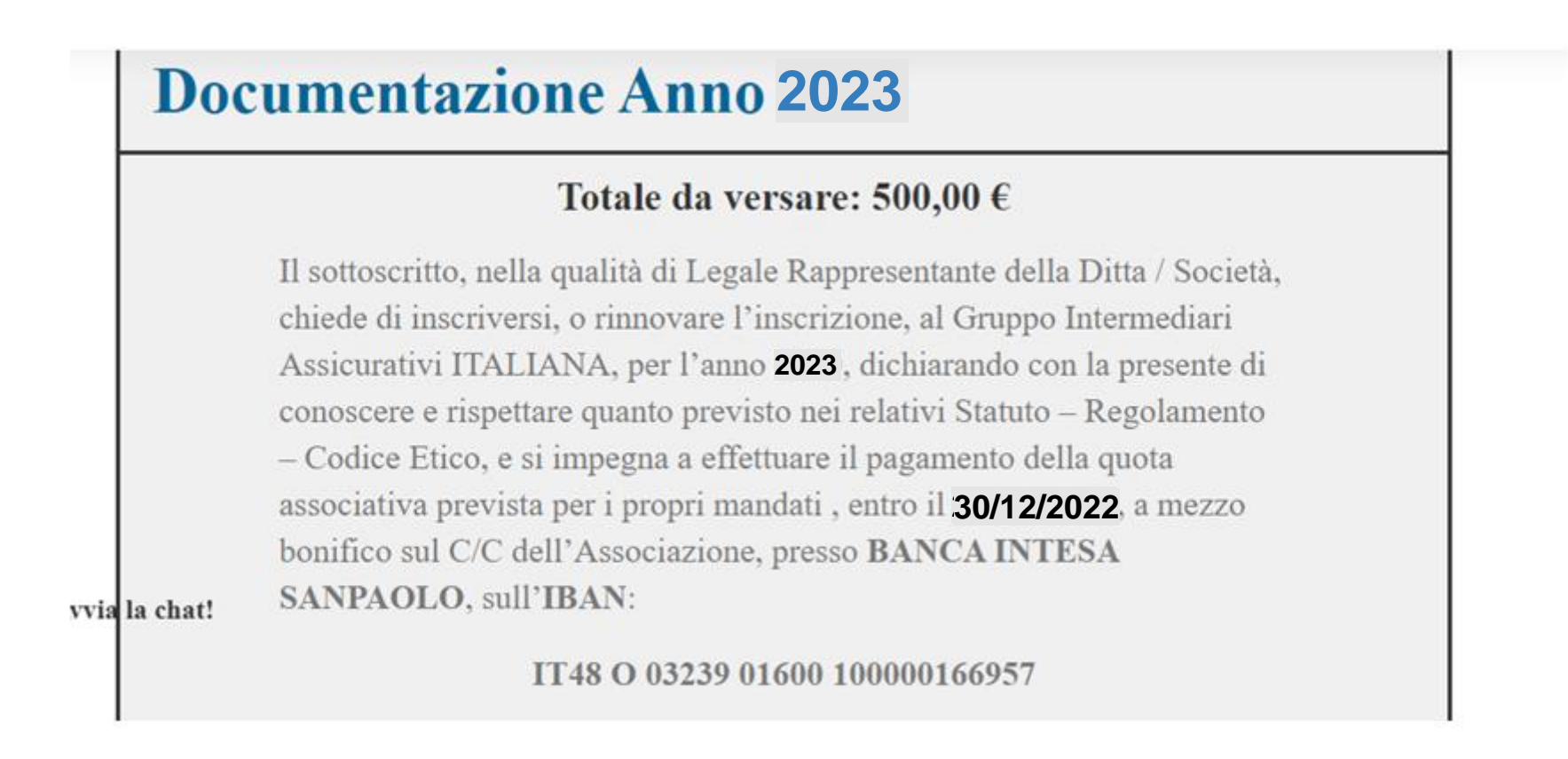

**11) La procedura di iscrizione sarà terminata, una volta che avrai caricati nelle apposite aree del ns. sito tutti i Tuoi relativi moduli e documenti (comprensivo della Tua complessiva disposizione del Bonifico) e dopo che sarai uscito/a dalla relativa area personale;**

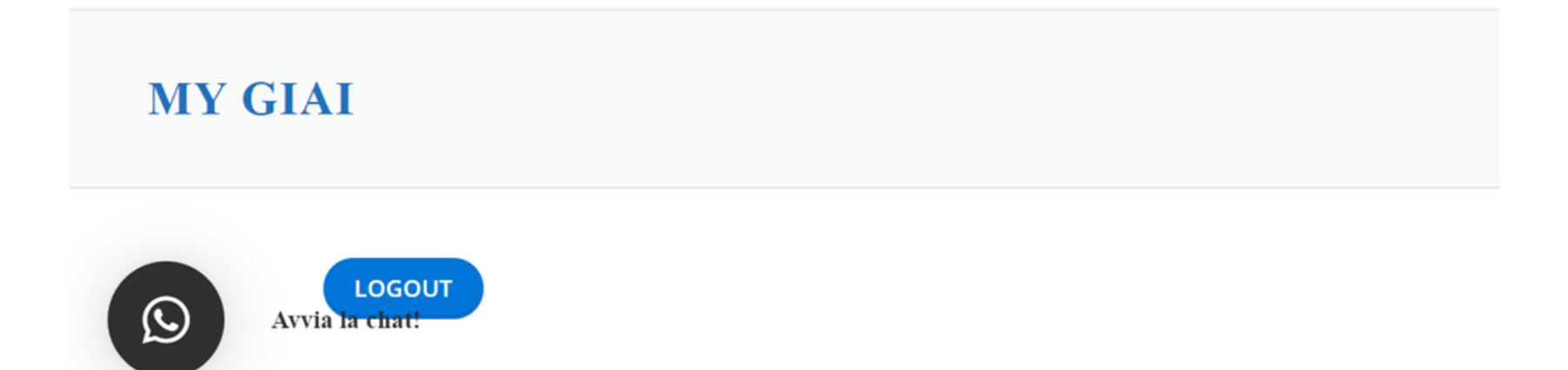

**12) Nella stessa area personale, successivamente alla ns. verifica della correttezza dei moduli e documenti inseriti e alla ricezione da parte ns. della Tua disposizione complessiva di bonifico di quanto scelto, saranno rese disponibili la Ricevuta di pagamento della Tua Quota Associativa e i Certificati delle singole coperture assicurative collettive da Te scelte.**

**Grazie della Tua attenzione e preferenza, la ns. segreteria resta a Tua disposizione, per eventuali ulteriori chiarimenti o di supporto alla Tua iscrizione/rinnovo, dal Lunedì al Venerdì dalle ore 09:00 alle ore 13:00 , ai numeri dedicati :**

> **091 7834265 346 1796008 o via mail a: [info@giaitaliana.it](mailto:info@giaitaliana.it)**